**[Click on "Registrations"](https://rego.qa-lets.playfootball.com.au/management/74513/products)**

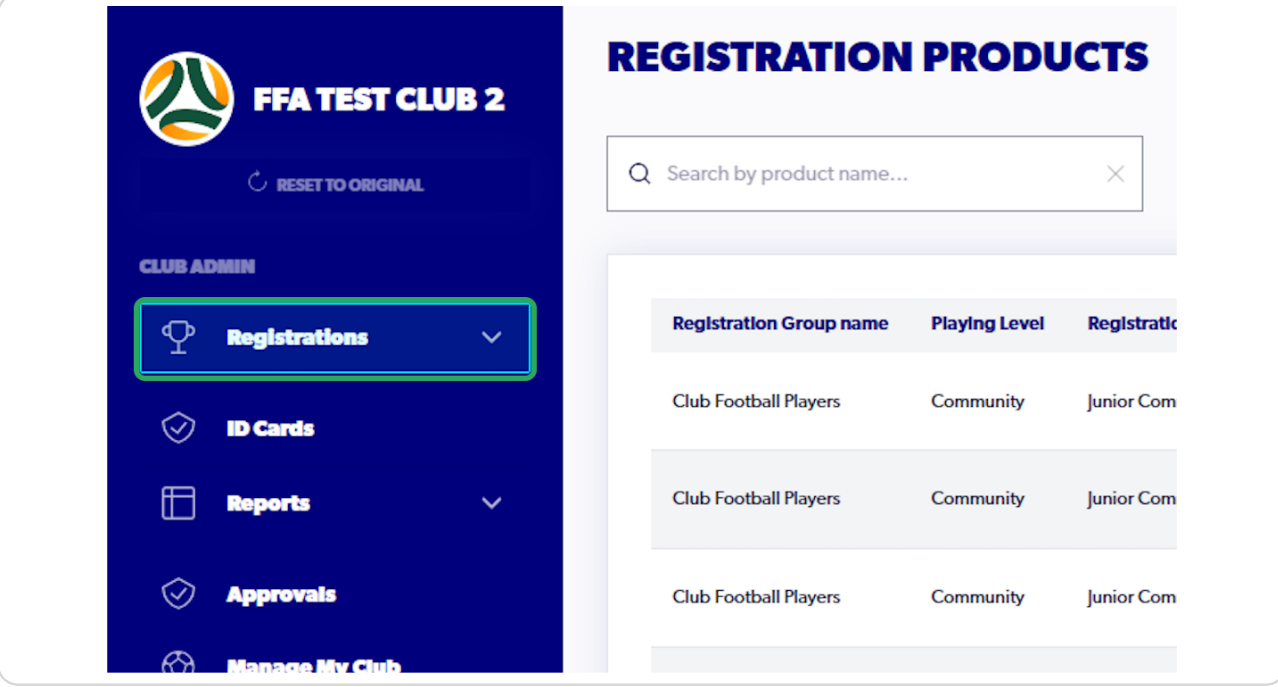

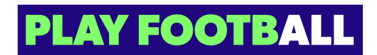

# **Select "Registration Products"**

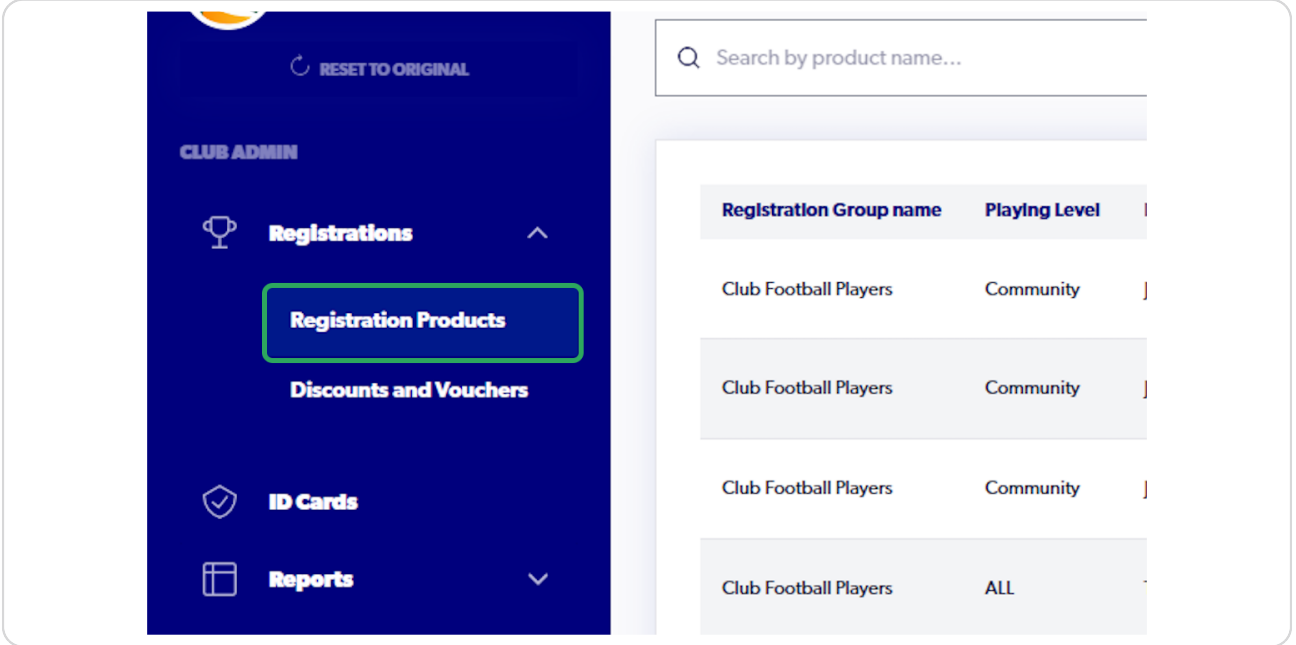

### **STEP 3**

## **Click on "Create New Product"**

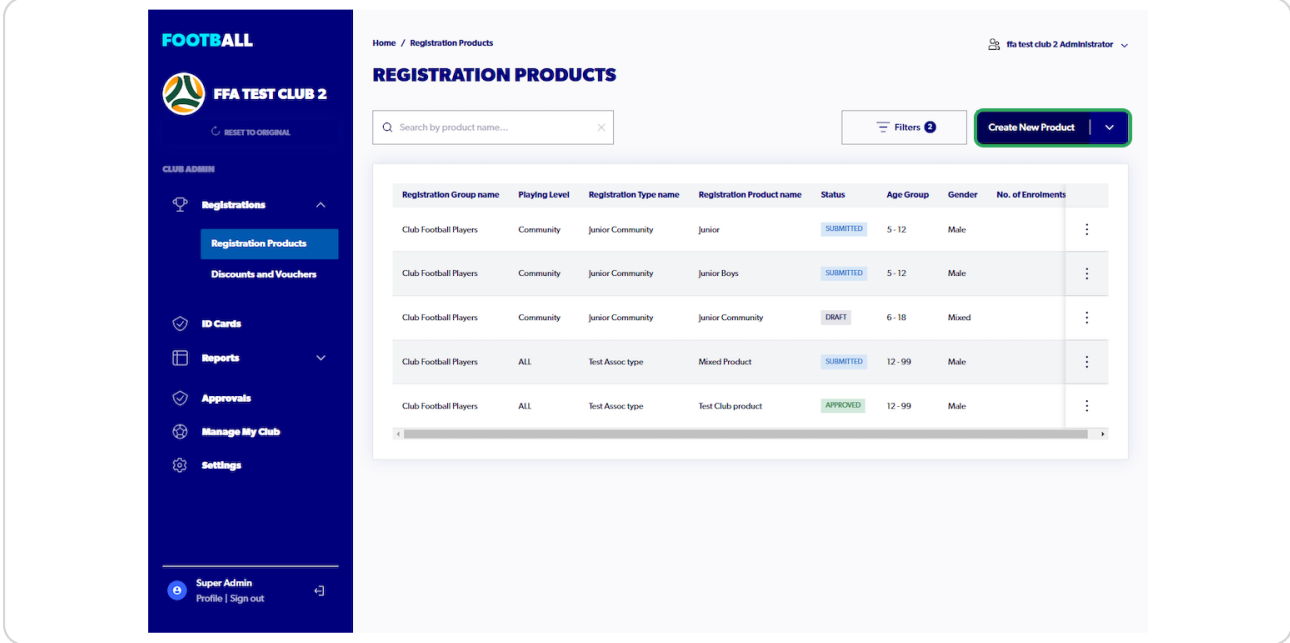

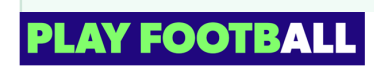

The following product creation will be completed for a 'Club Football' registration  $\triangledown$  product. Other registration products built from other registration groups will include different options and boundaries set by a Parent Organistaion.

#### **STEP 4**

## **[Select "Registration Group"](https://rego.qa-lets.playfootball.com.au/management/74513/products/new)**

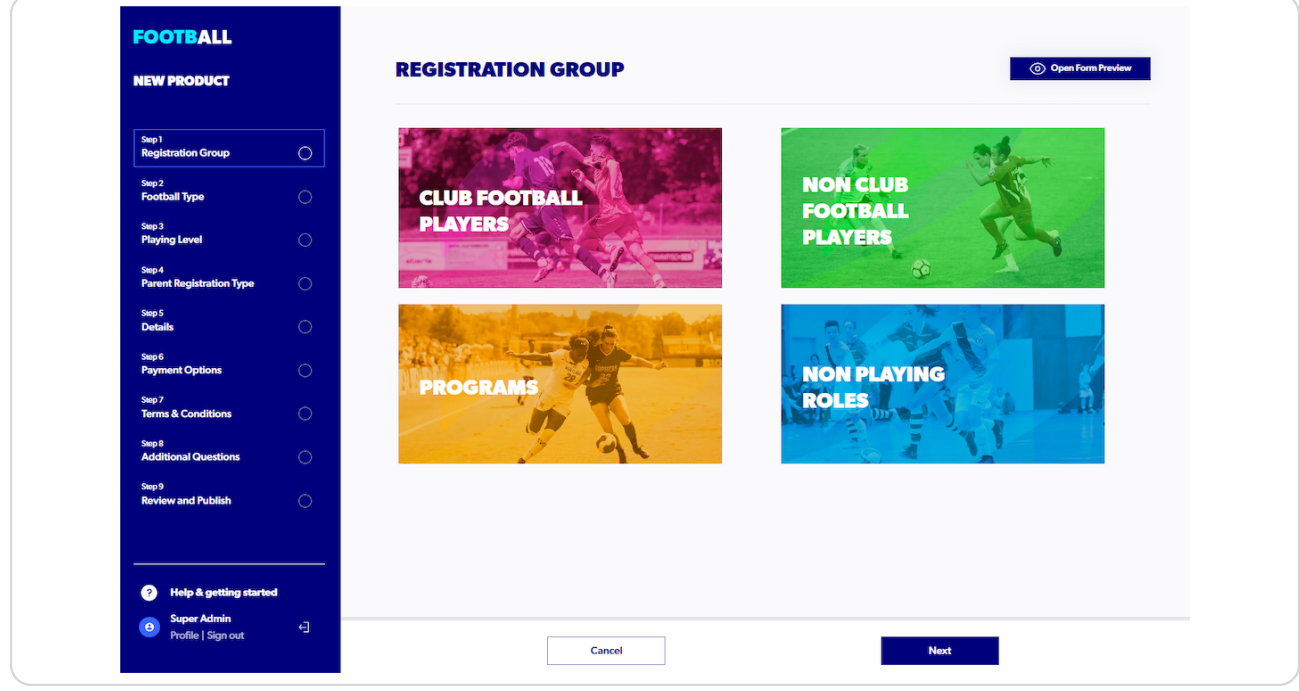

Registration Groups encompass various football types across a variety of formats.

- Club Football refers to Winter Football (traditional football), and National Registration Regulations apply in this category.
- **f** Non-club football includes Social, Summer, Futsal, Walking, AWD, or Beach Football.

• Programs consist of three football types (Club Football, Futsal, and social) with the following playing levels: Representative, Tournament, and Social.

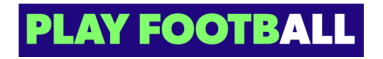

# **Select "Football Type"**

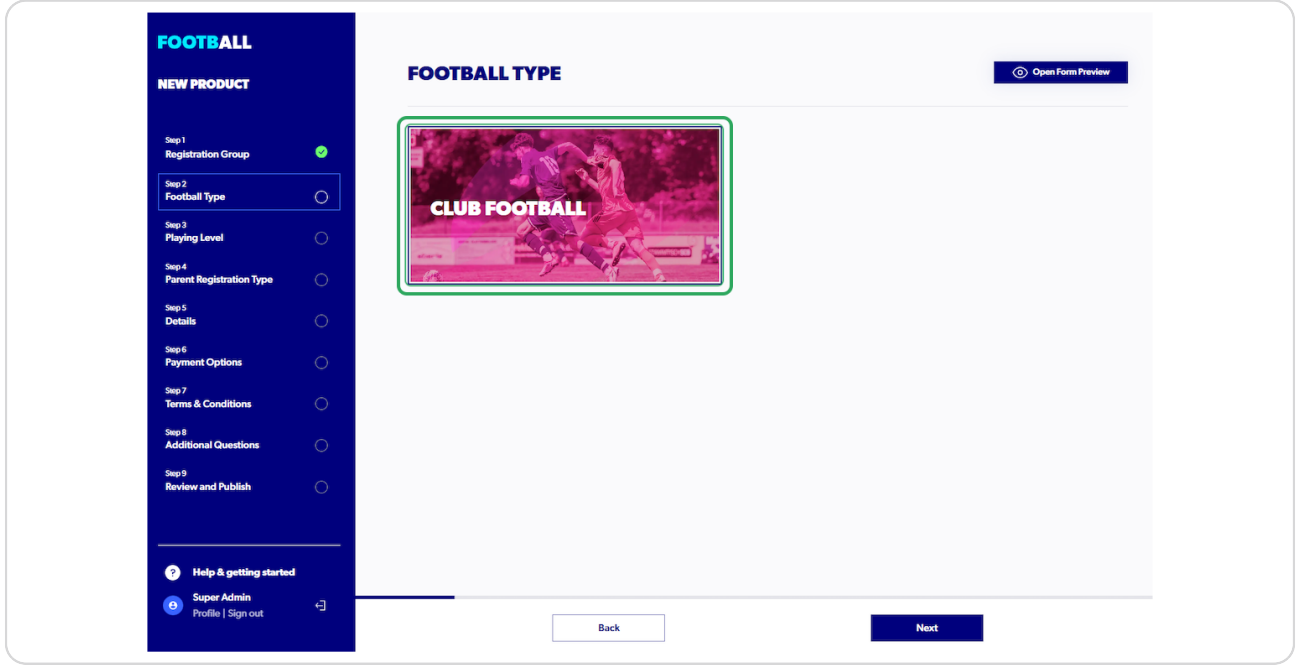

#### **STEP 6**

# **Select "Playing Level"**

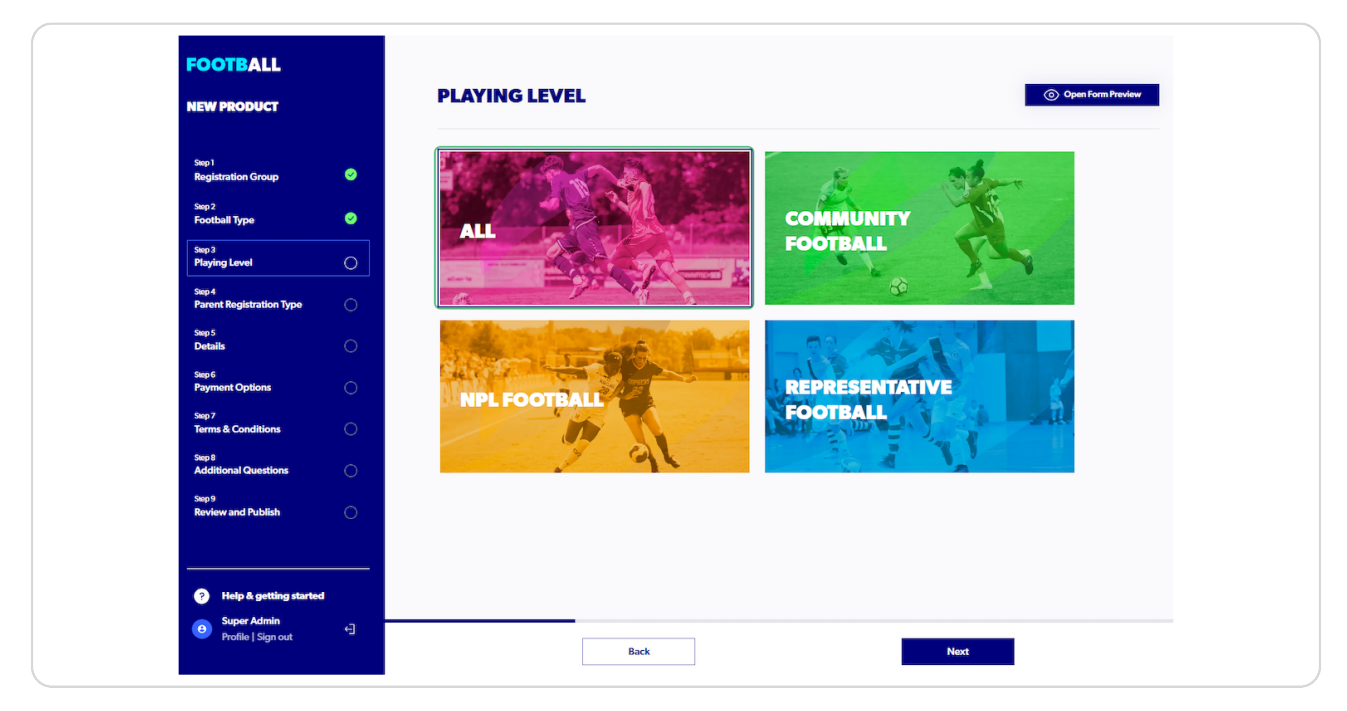

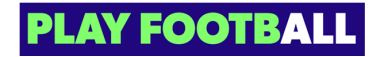

## **Select "Registration Type"**

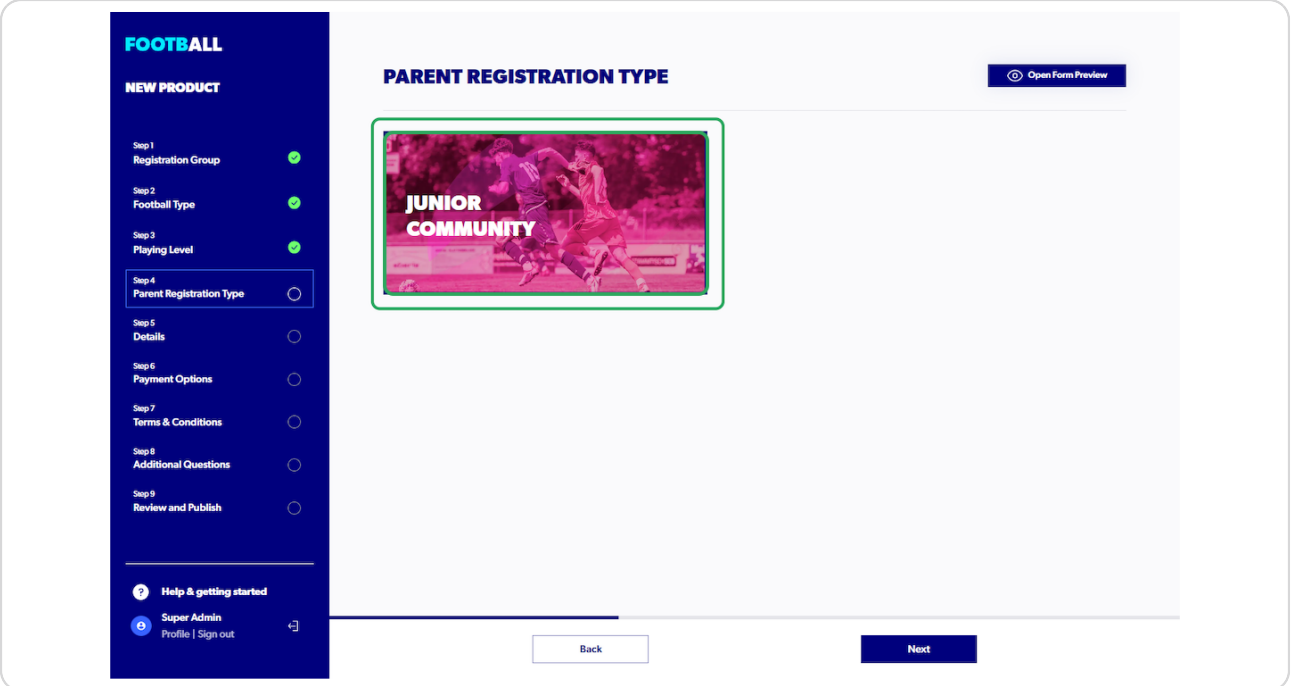

Registration Types embody all governing body details: Fees, Age, Gender, Registra**th** tion Boundaries. The governing body details passed through create the boundary for the registration product.

Any restrictions met whilst creating a registration product should be resolved by your Association or Member Federation (Parent Organisation).

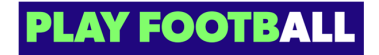

O

### **Complete open fields**

Fields will be pre-populated with Registration Type details. Some fields can be changed: Product name, Date range\*, Payment options\*, and Age\*

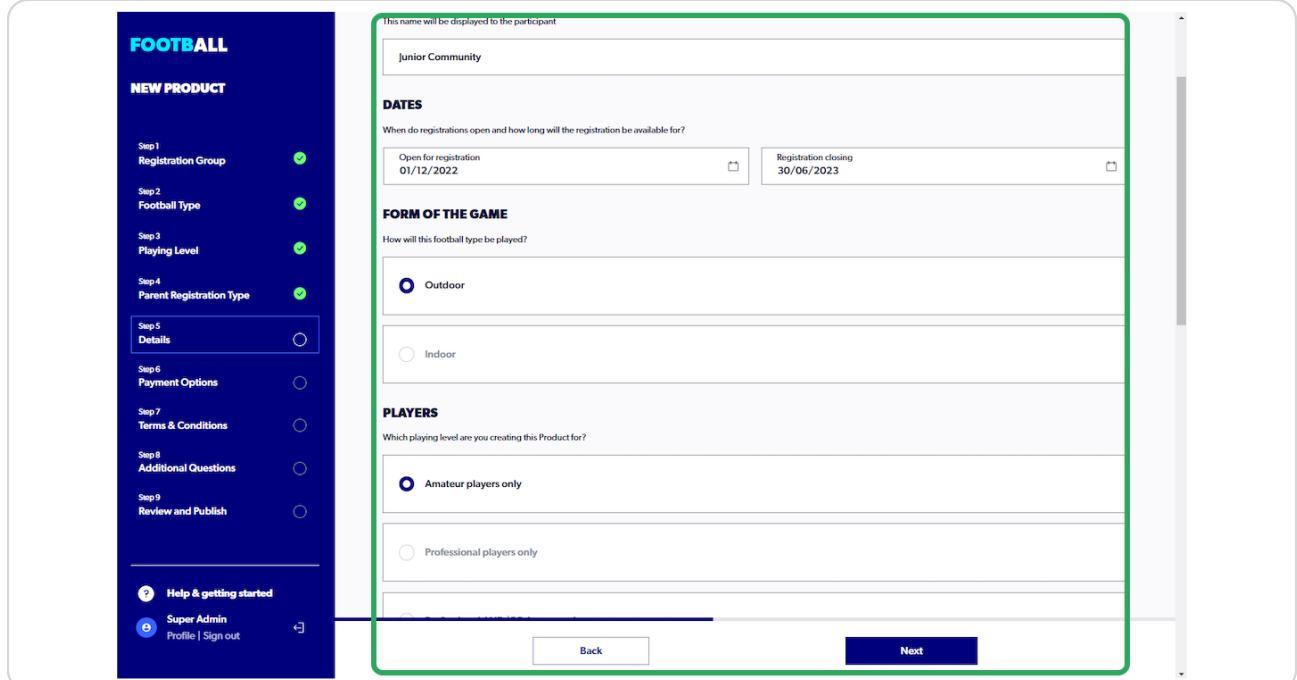

\*\* These fields have minimum or maximum values set, creating a boundary where options cannot be set outside those limits. Options are provided, and the administrator can only select from the list provided

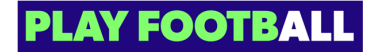

# **Enter minimum age**

Age will be pre-populated with the details added by an Association and or Member Federation.

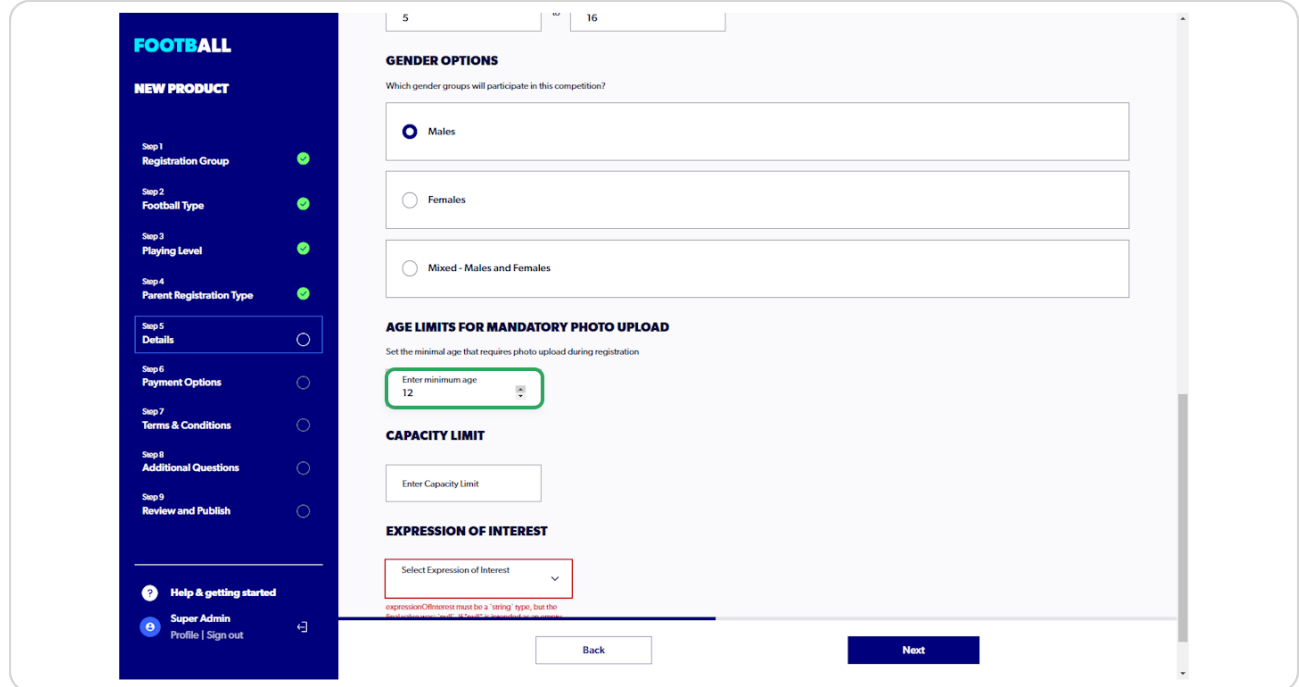

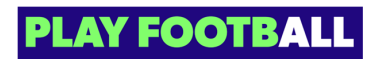

### **Select an 'Expression of Interest' Value**

- Yes allows newcomers to express their interest without completing a full registration
- No will indicate that the club will only be accepting full registrations

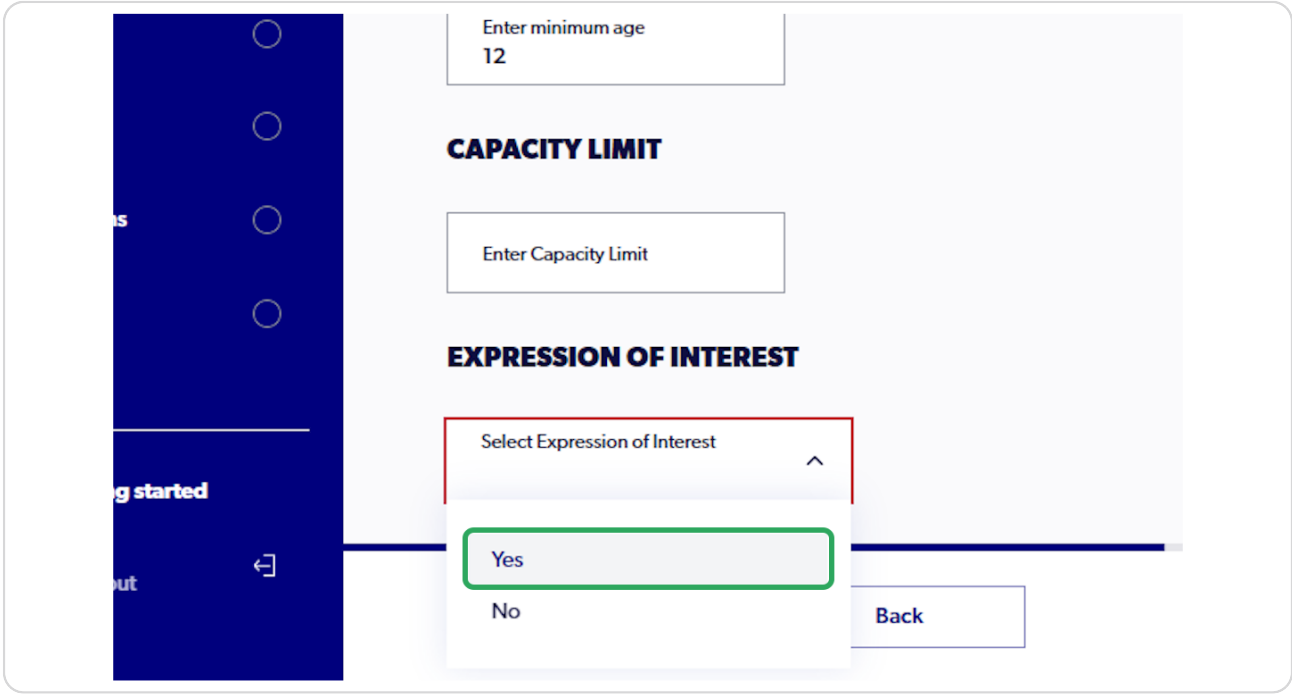

Full registrations require a payment (dependent on the payment options set by the A administrator).

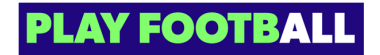

## **Select 'Payment Option'**

The list provided are options that are provided by the Association or Member Federation

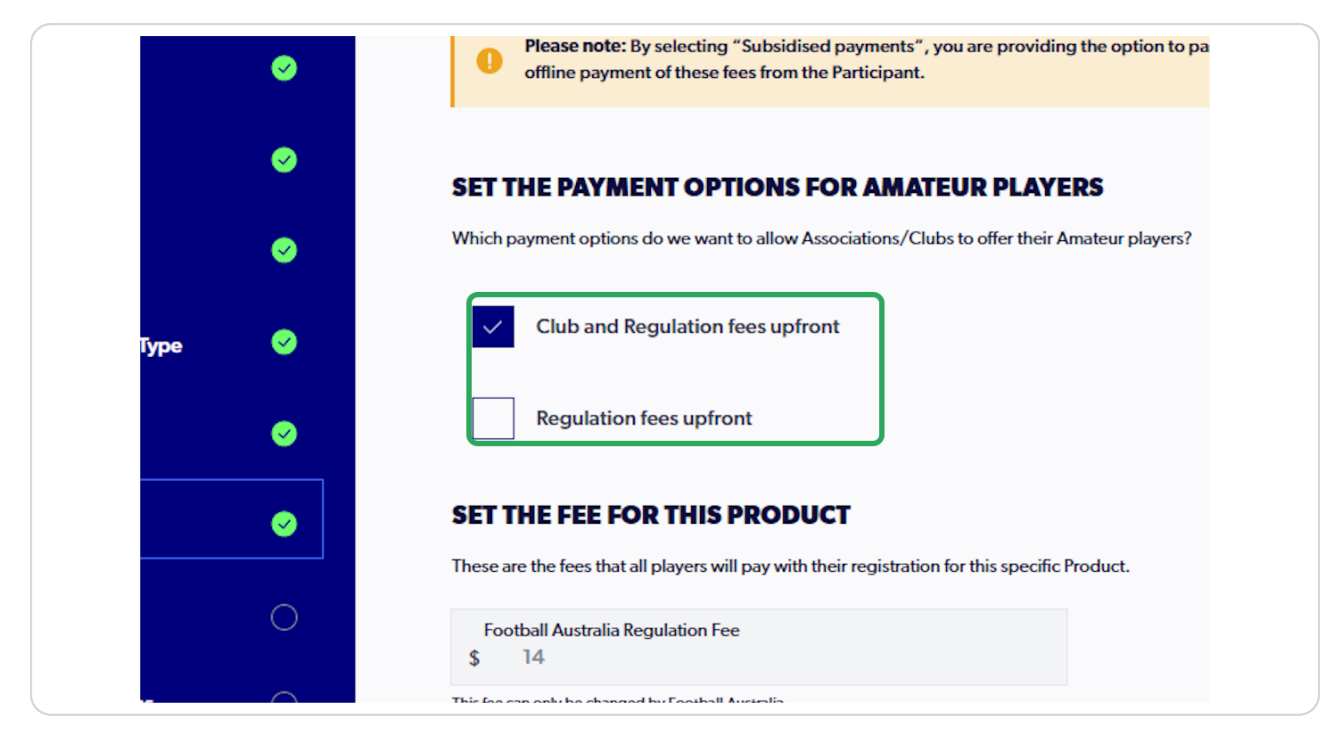

If you require an alternative payment option that is not listed, contact your Parent Organisation directly.

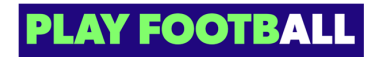

## **Enter 'Club Fee'**

This fee is the base fee and will be added to the Governing Body fees listed above

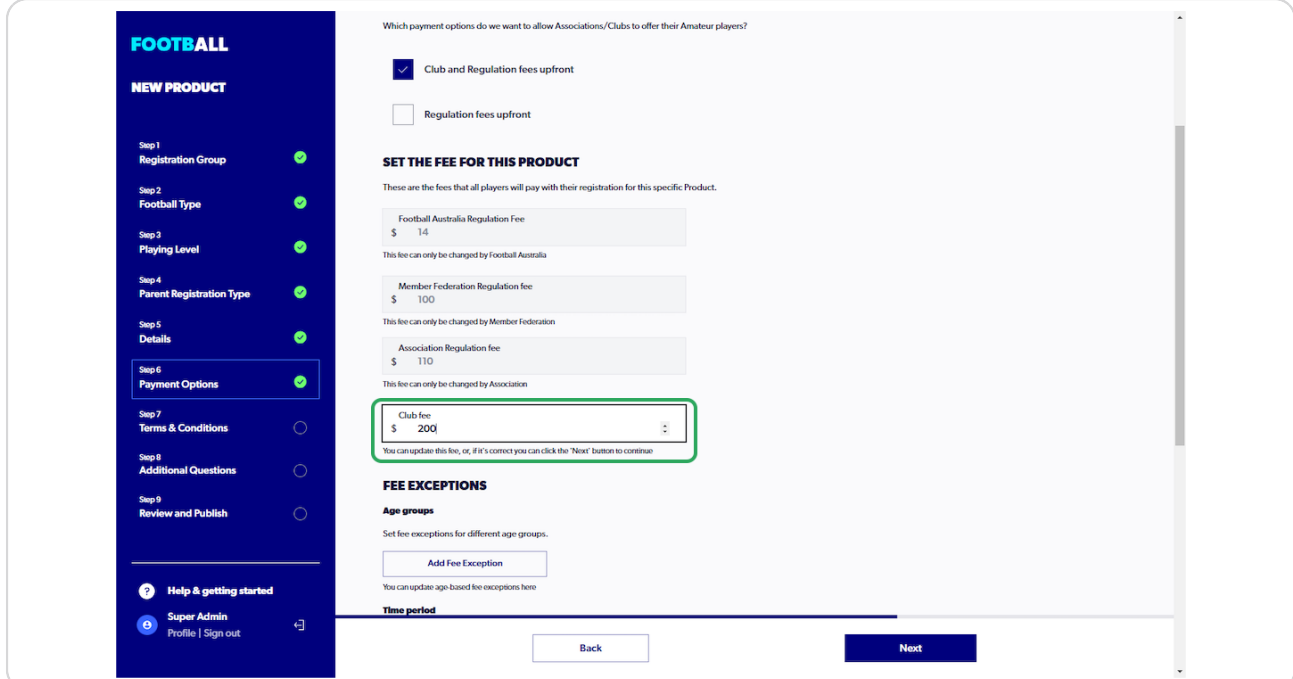

Fee Exceptions - to view a guide on how to create fee exceptions click here (insert article)

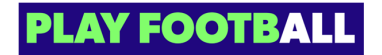

## **Click on Next**

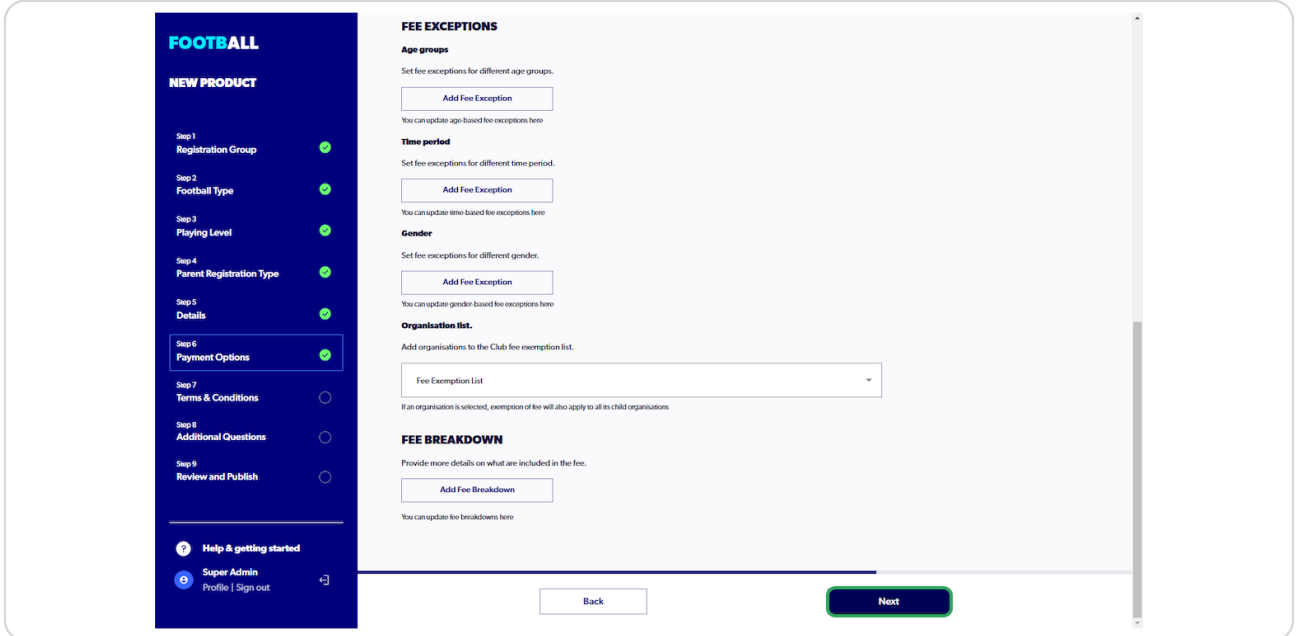

### **STEP 14**

### **Add Terms and Conditions**

Terms and Conditions can be uploaded or pasted into the dialogue box provided

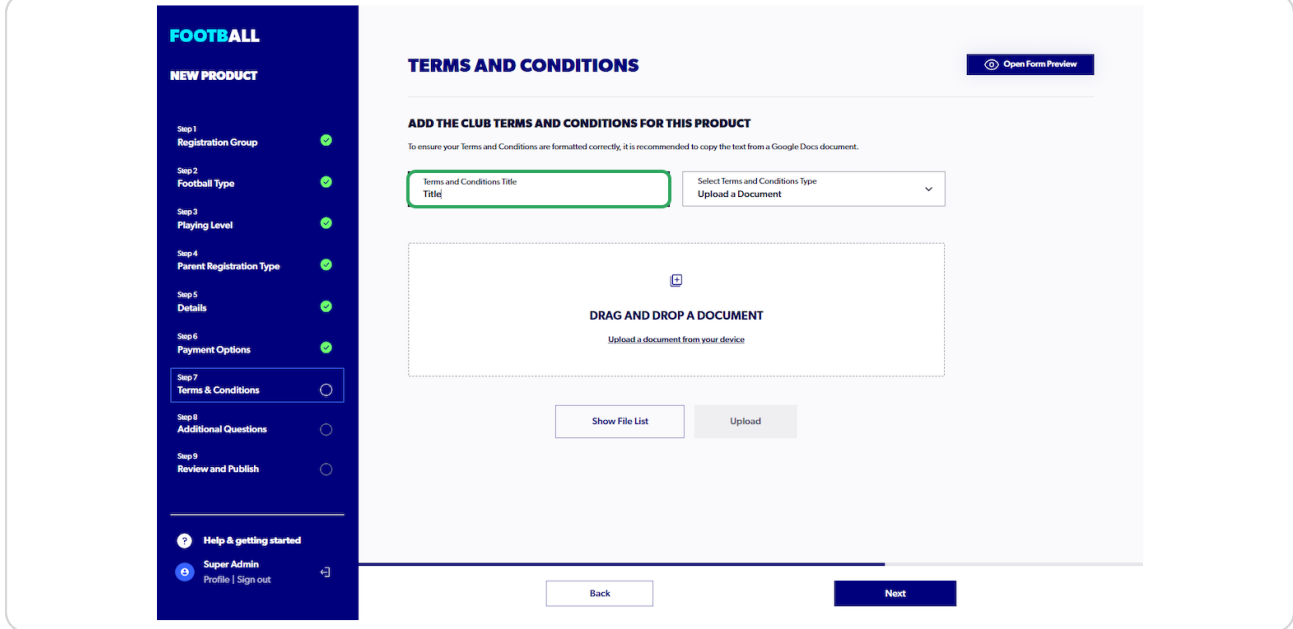

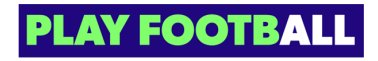

**Click on Select Terms and Conditions Type and Select an option**

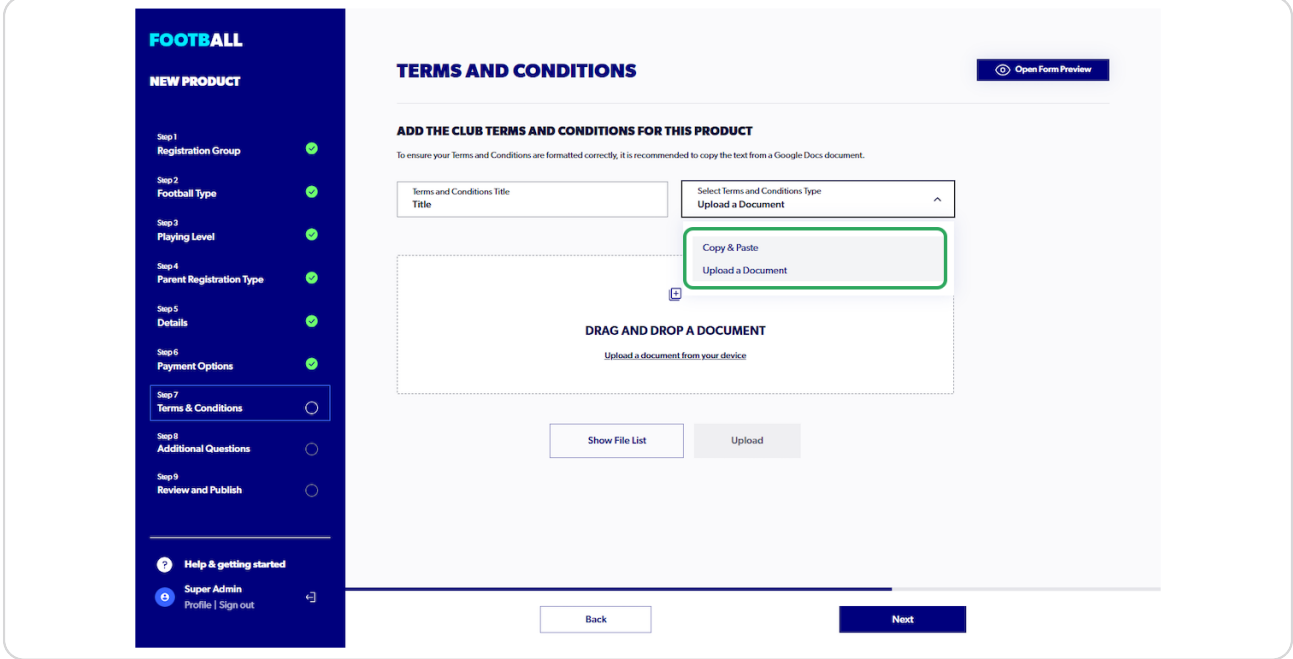

#### **STEP 16**

# Add Terms and Conditions - Upload or Copy and Paste

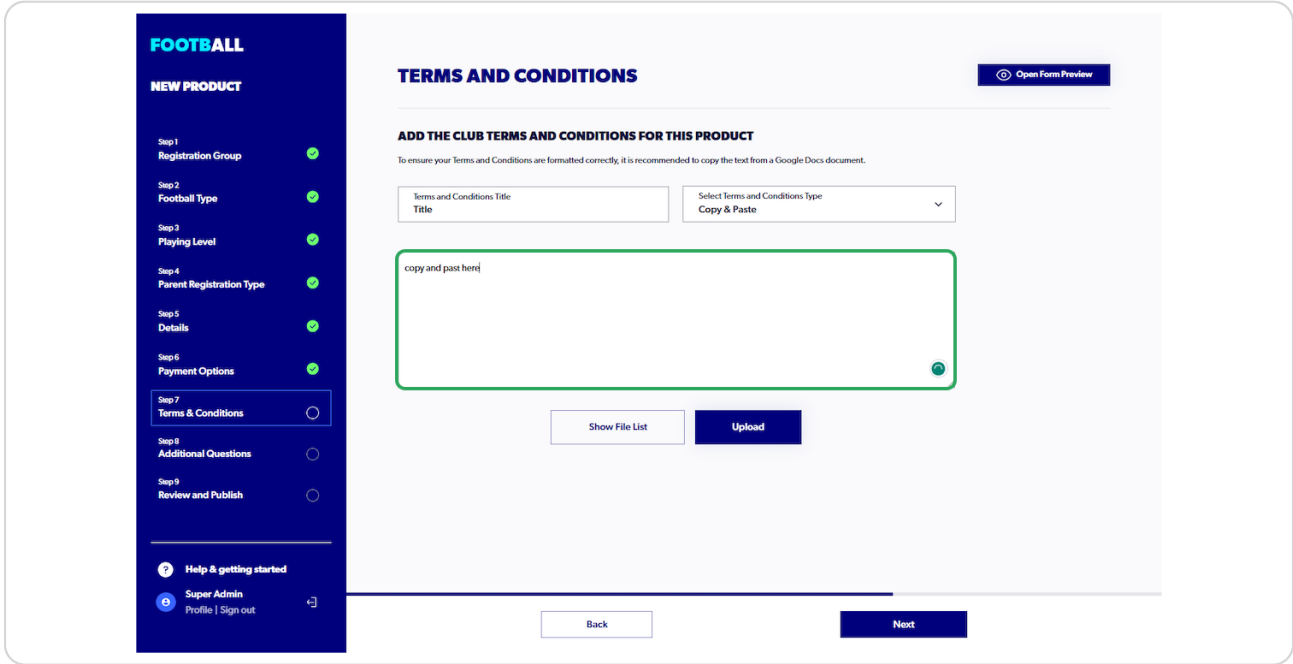

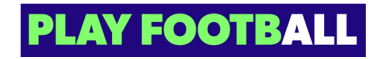

# **Click on Upload**

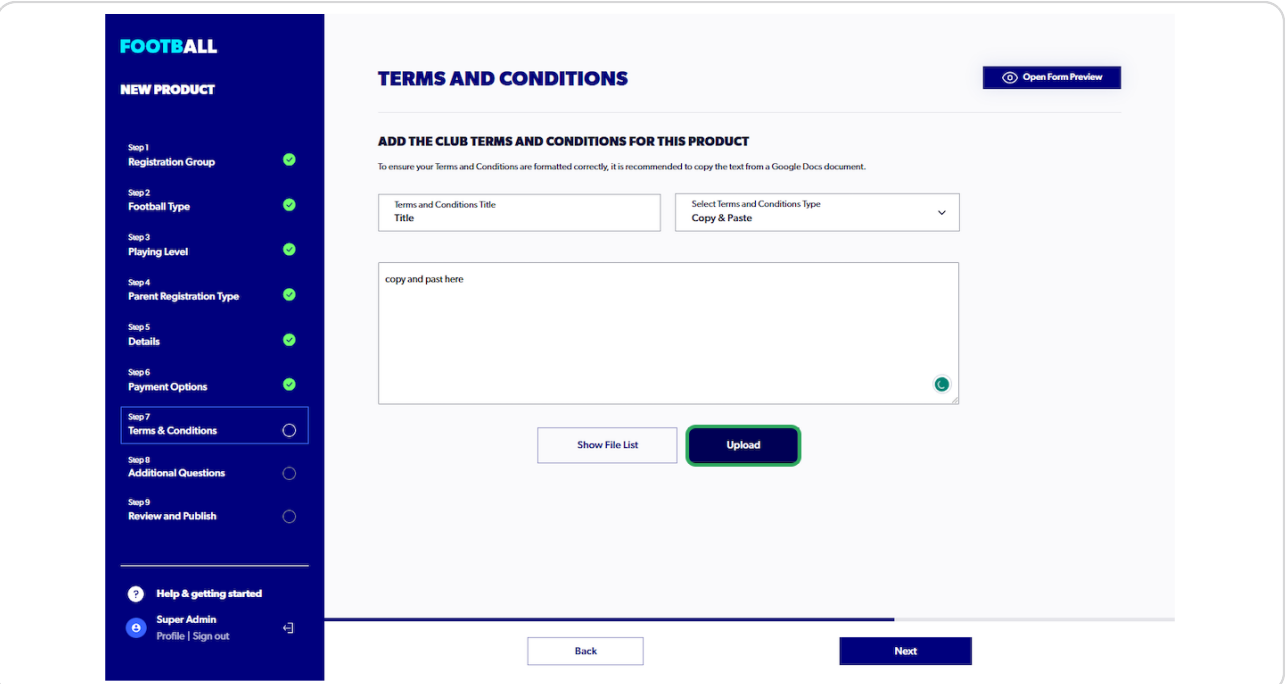

All three areas must have been attended to in order to progress.

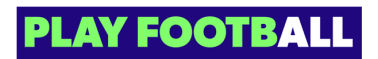

## **Click on "Next"**

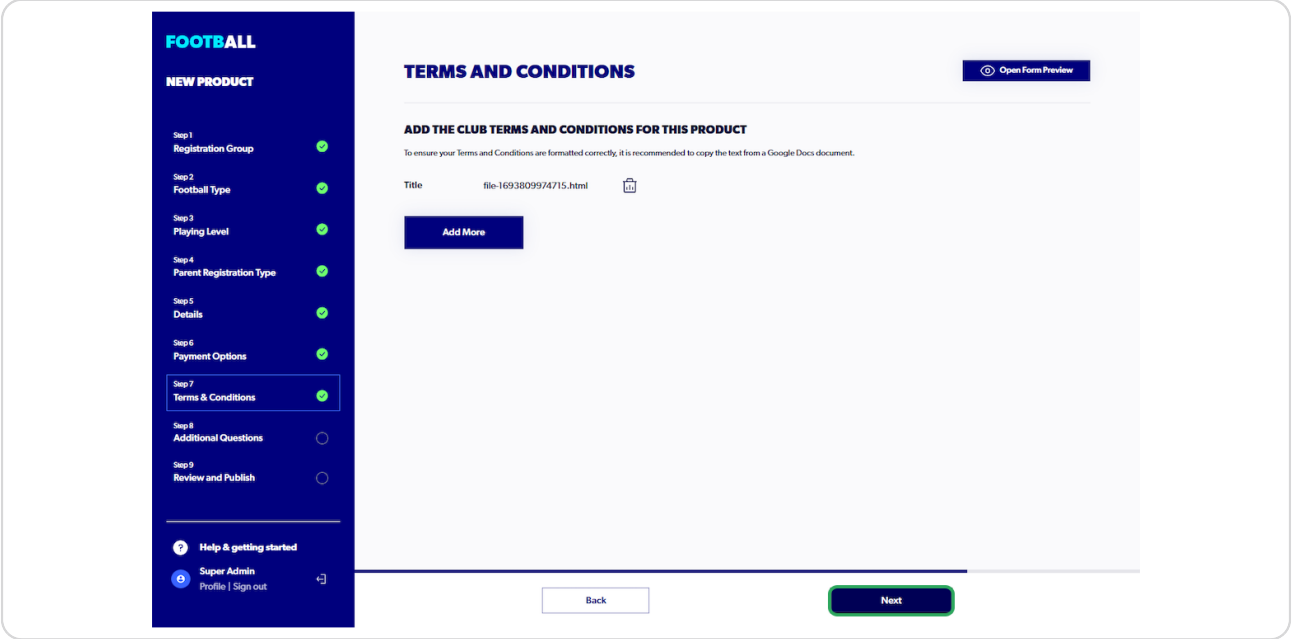

### **STEP 10**

## Additional questions - Add an external link

Include an external link, such as Formstack, JotForm, or the like

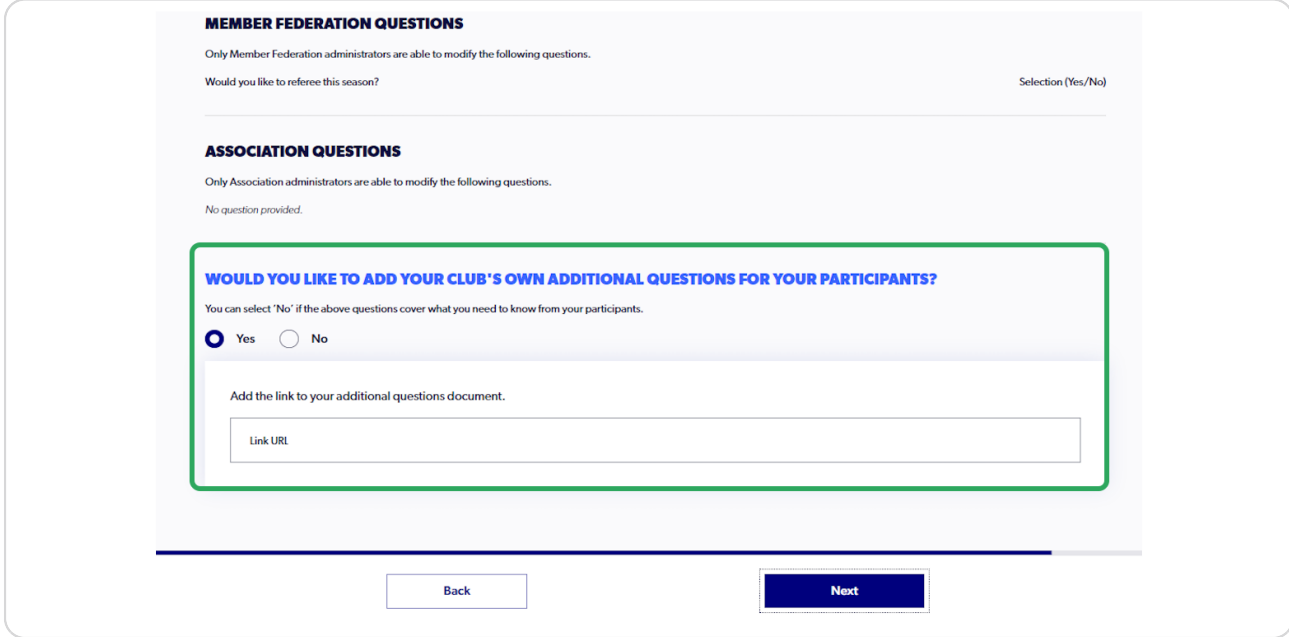

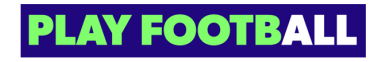

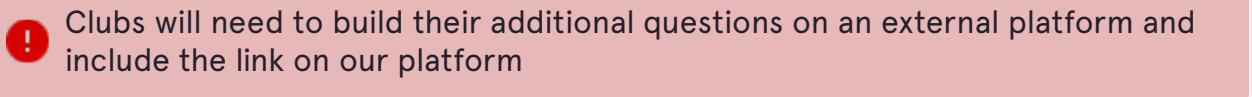

Parent Organisation additional questions are listed above for Club administrators to **Contract Consumerstions are already being asked** 

#### **STEP 2'**

### **Click on Next**

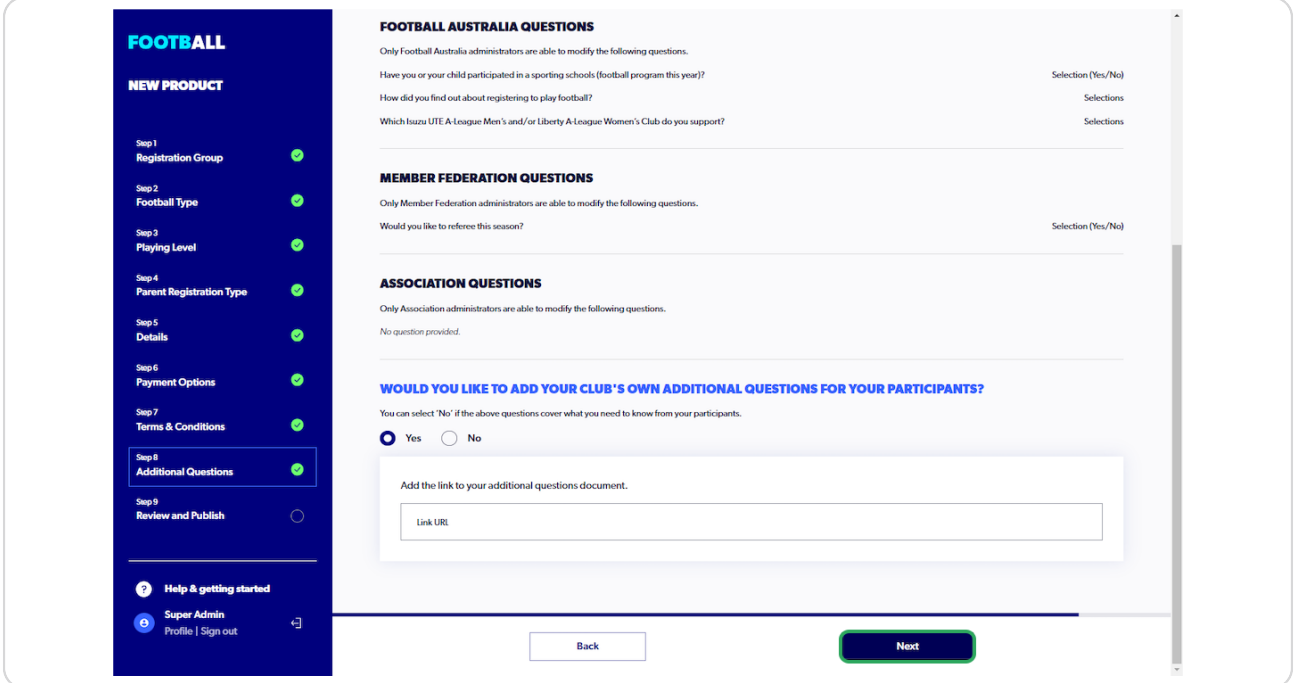

To review a section, the administrator will need to select the pencil icon to access the specific section.

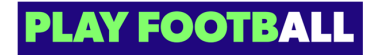

6

### **Review screens**

Administrators can review the product on the review screen

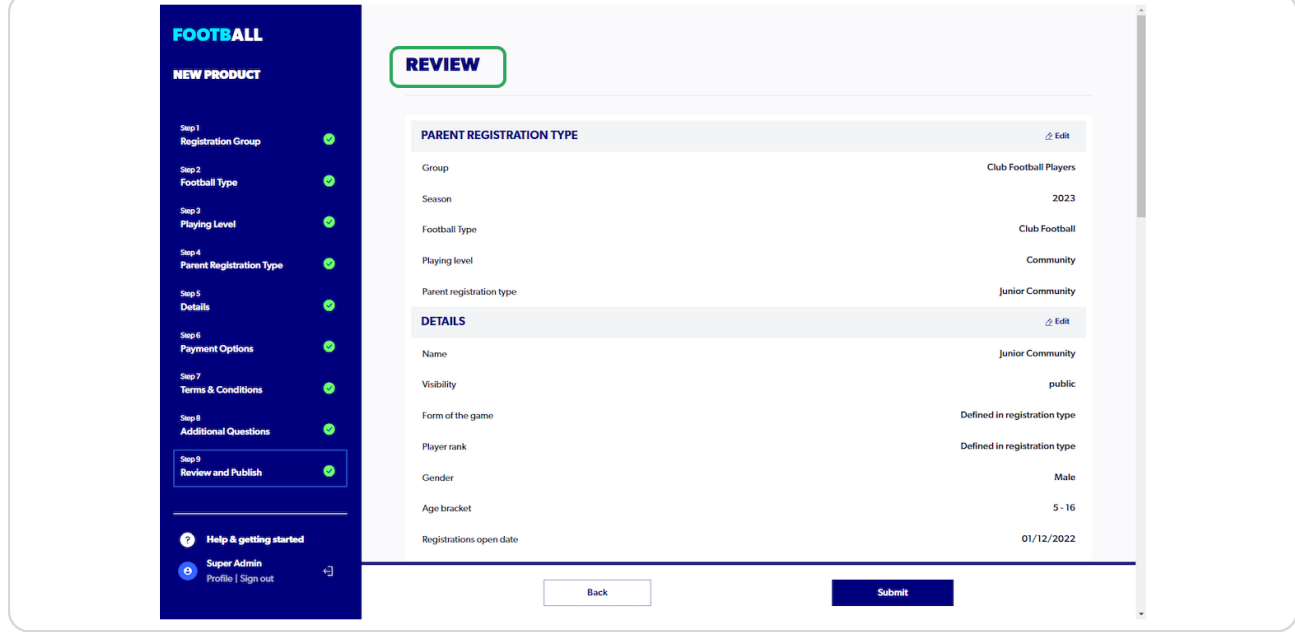

### **STEP 22**

# **Details (Registration Type)**

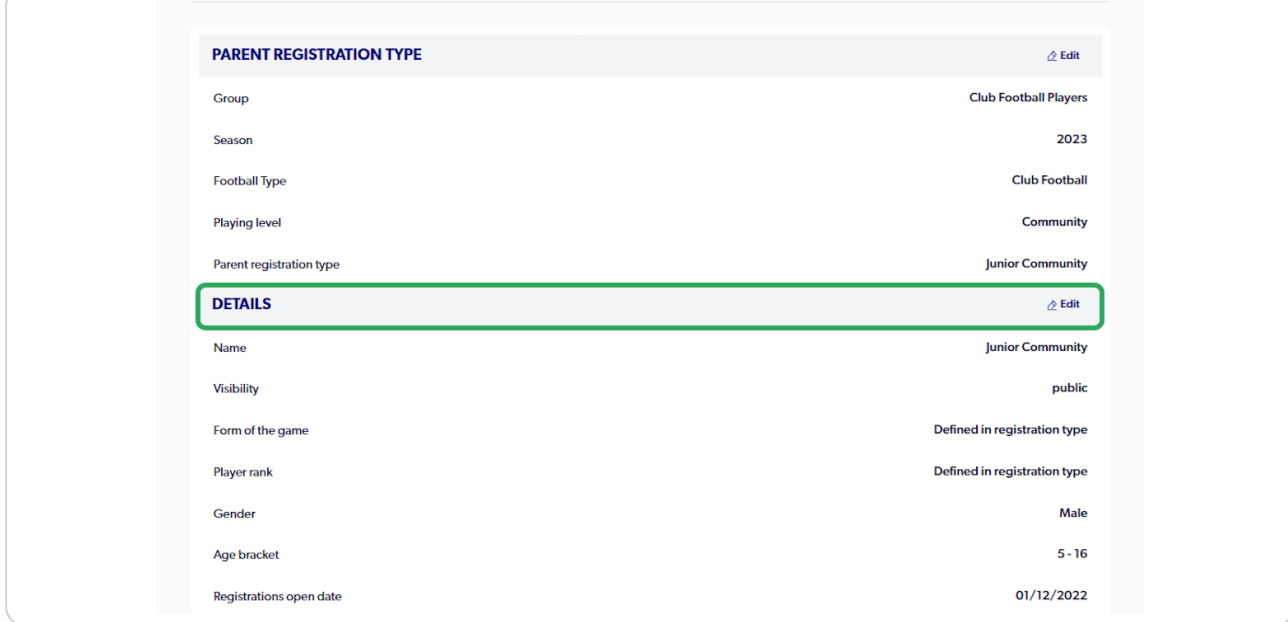

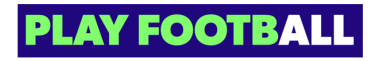

# **Payment Options**

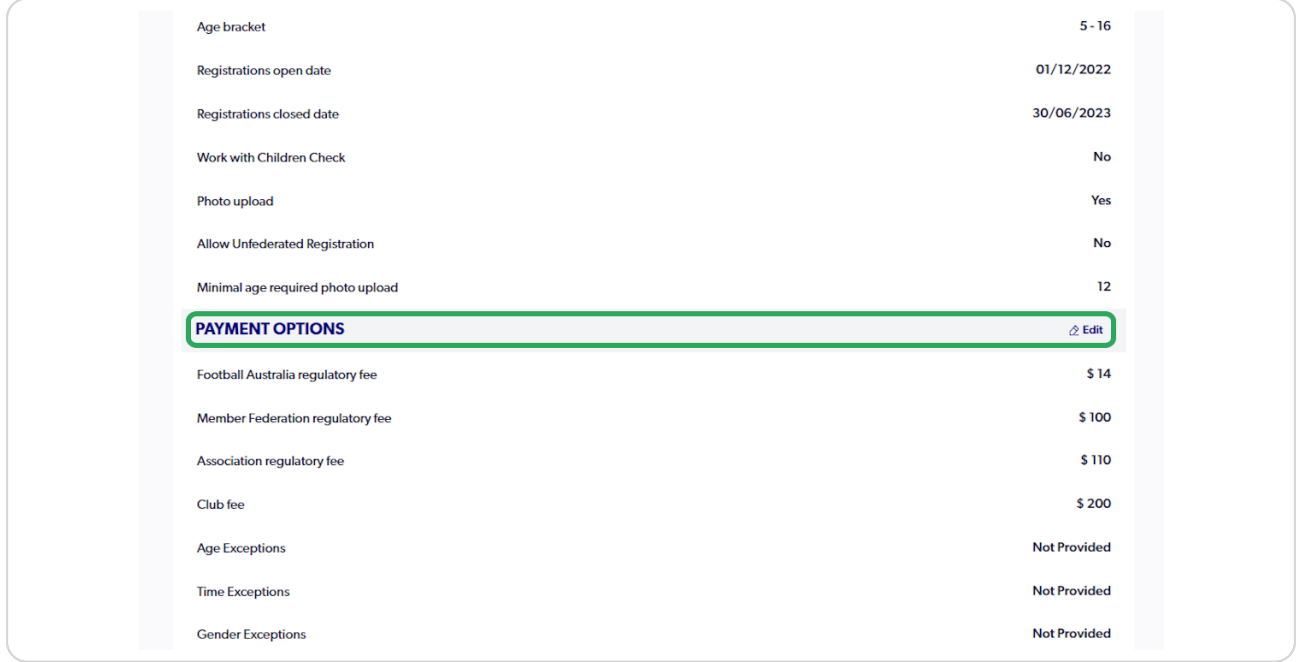

### **STEP 24**

## **Terms and Conditions**

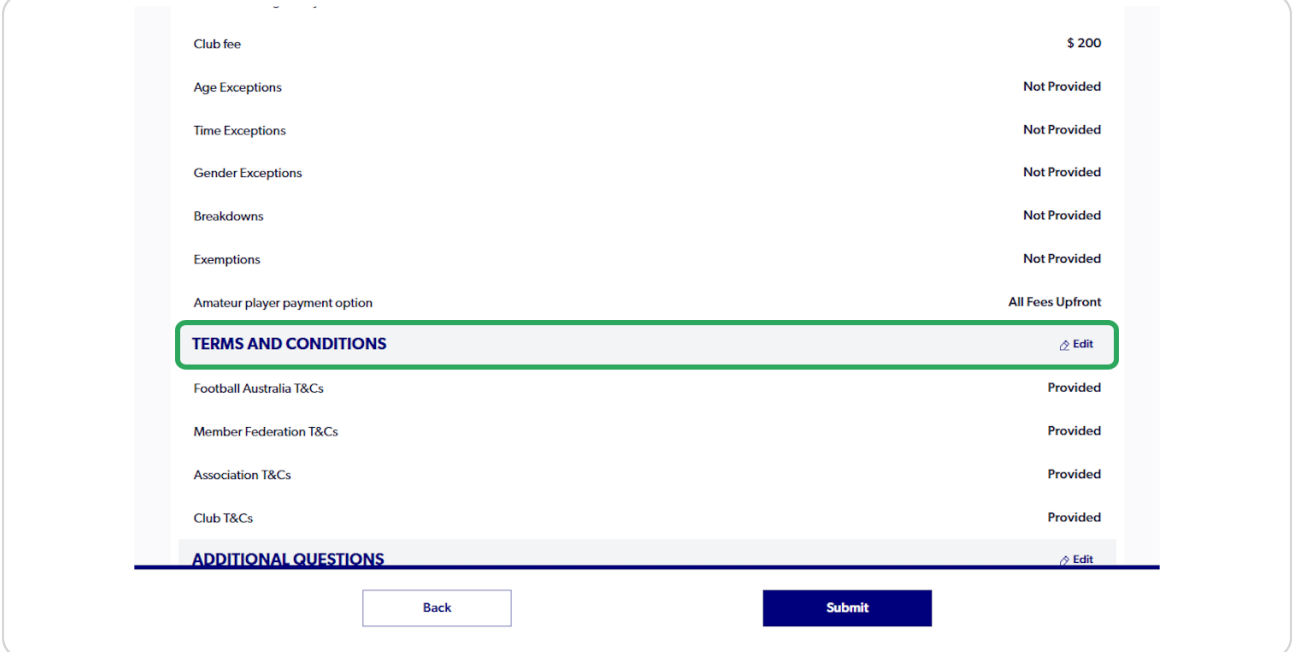

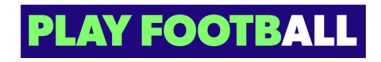

## **Additional Questions**

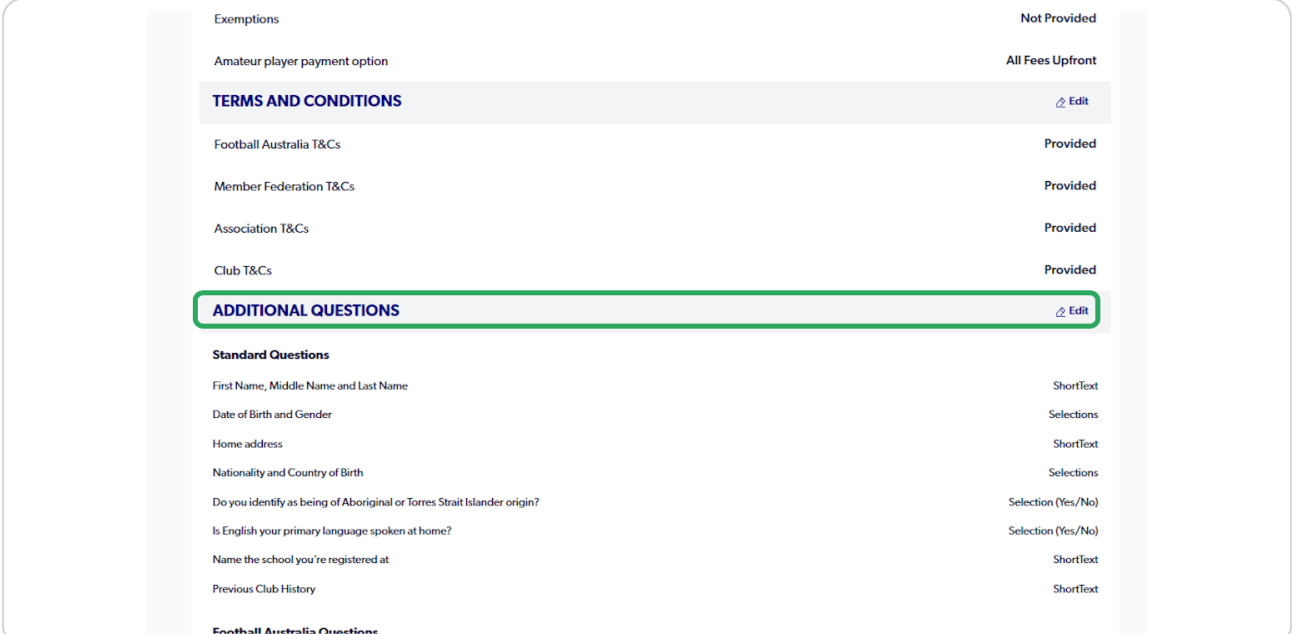

### **STEP 26**

# **Standard Questions (Mandatory Questions)**

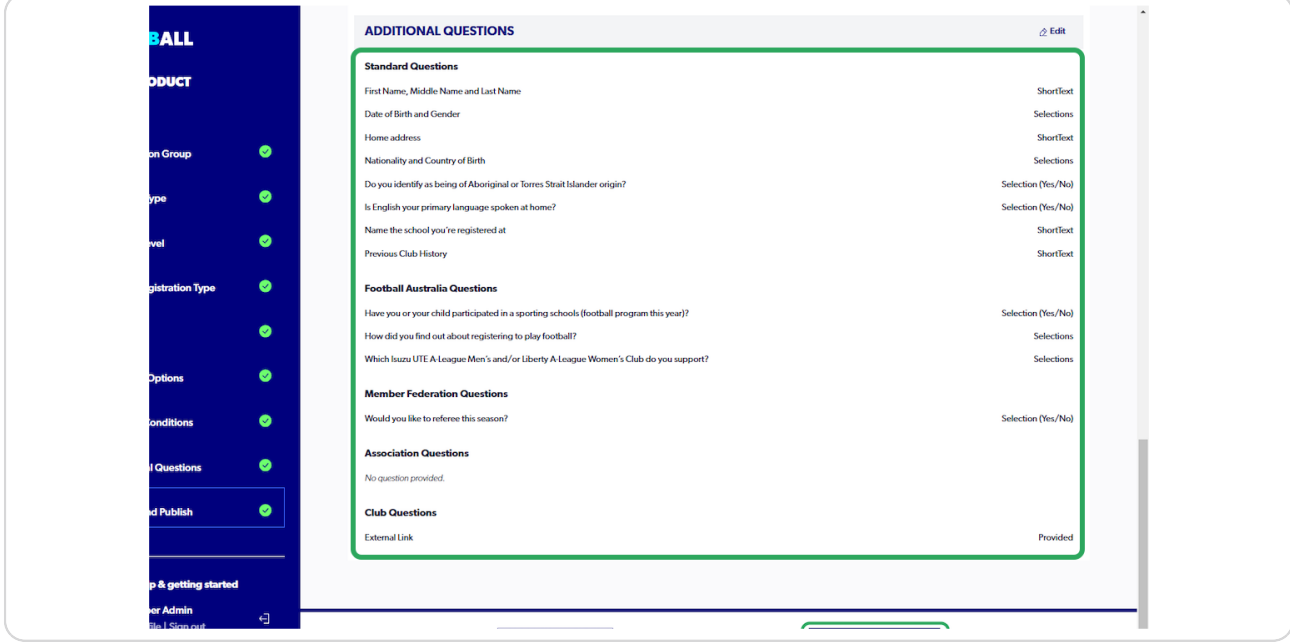

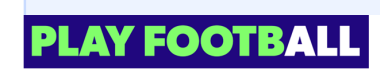

Standard questions are mandatory questions that are required to be completed by i each participant. Other Football Types might include less questions as the registration regulations are not enforced

#### **STEP 27**

### **Click on "Submit"**

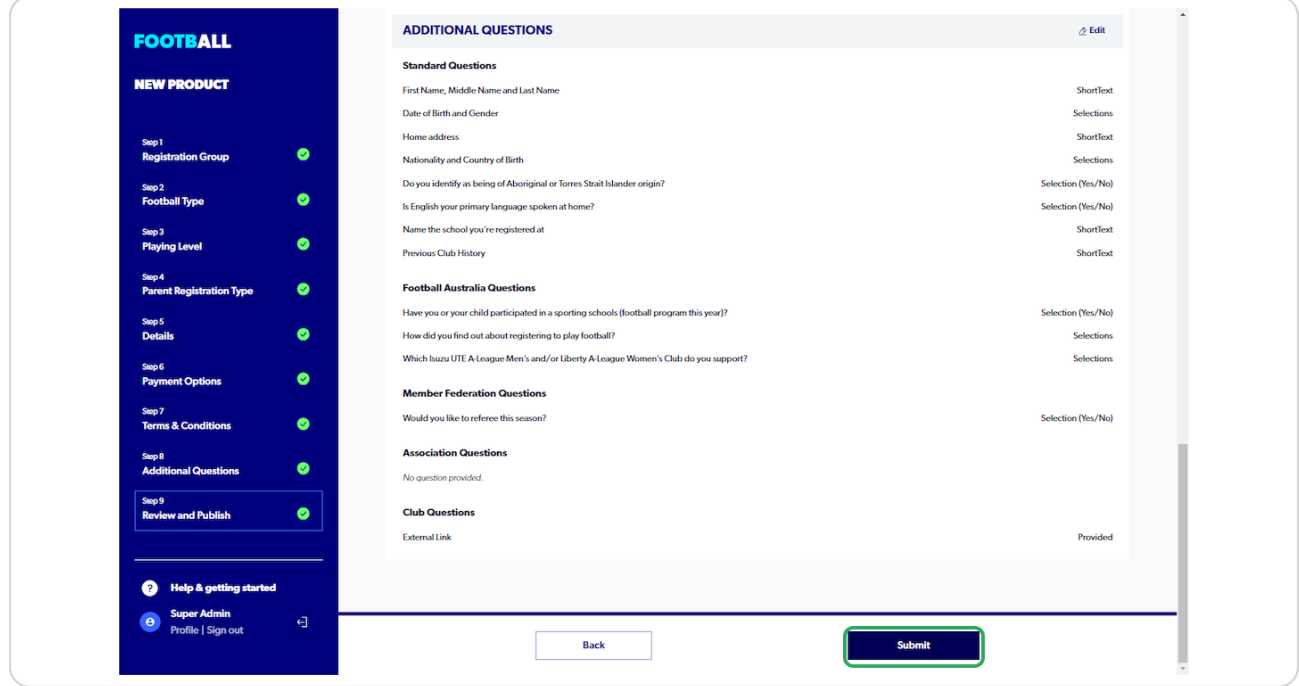

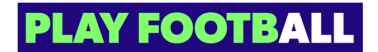

### **Successful submissions will be presented with the below screen**

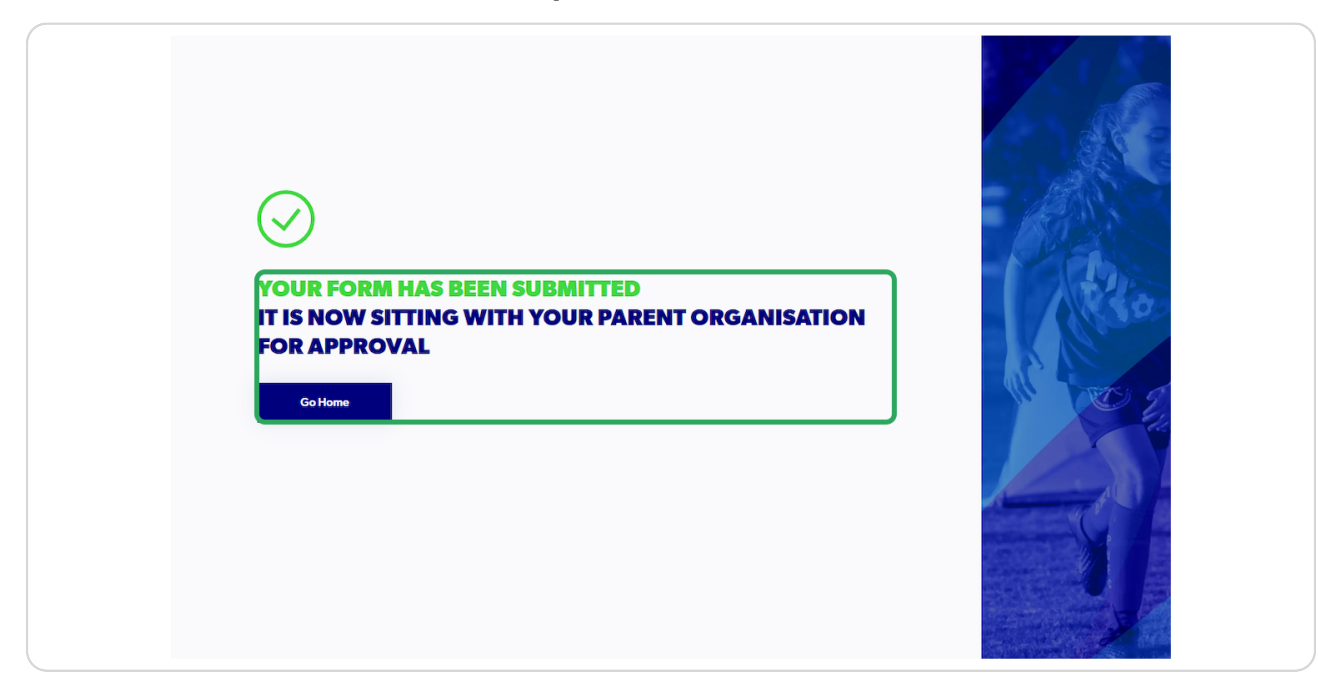

**STEP 20**

## **Click on "Go Home" to return to the main menu**

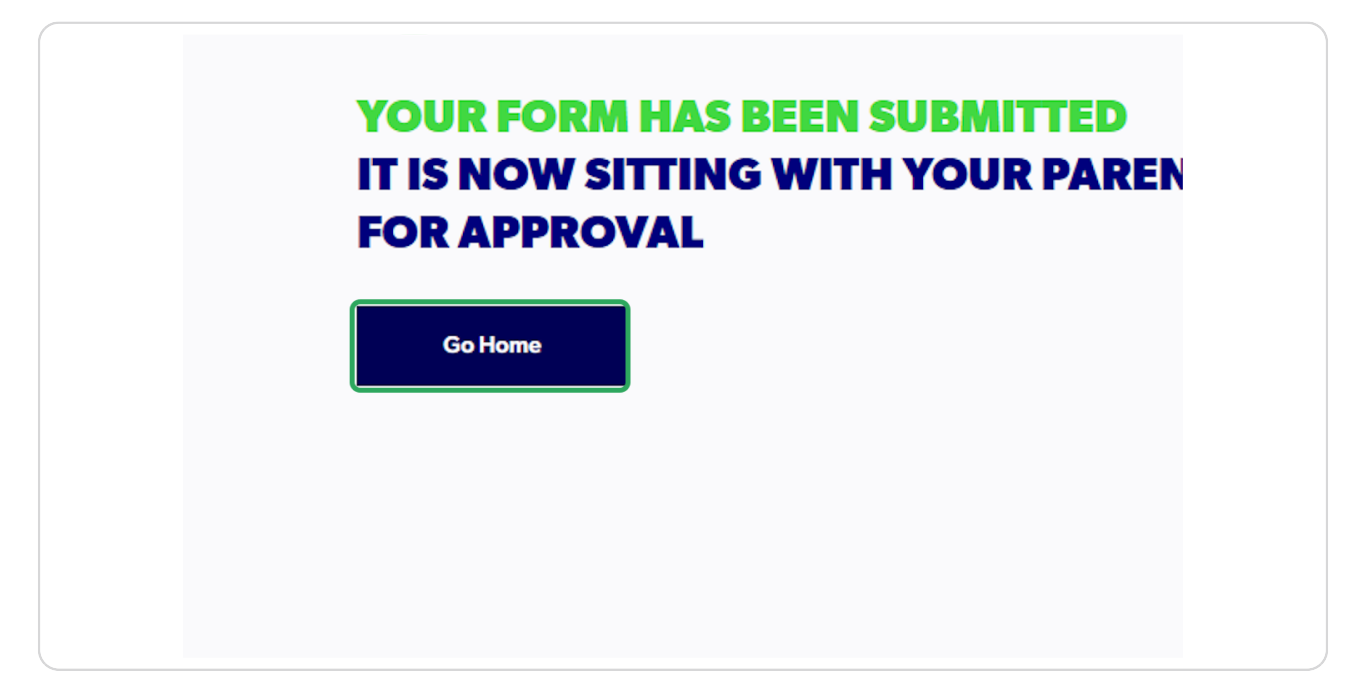

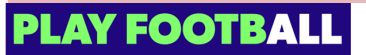

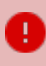

Registration Products require approval from a Parent Organisation before a participant can view and register for them.

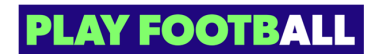

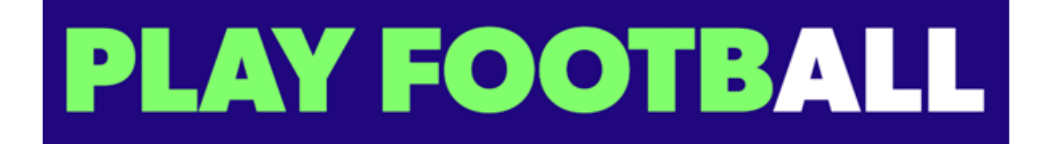

23 of 23